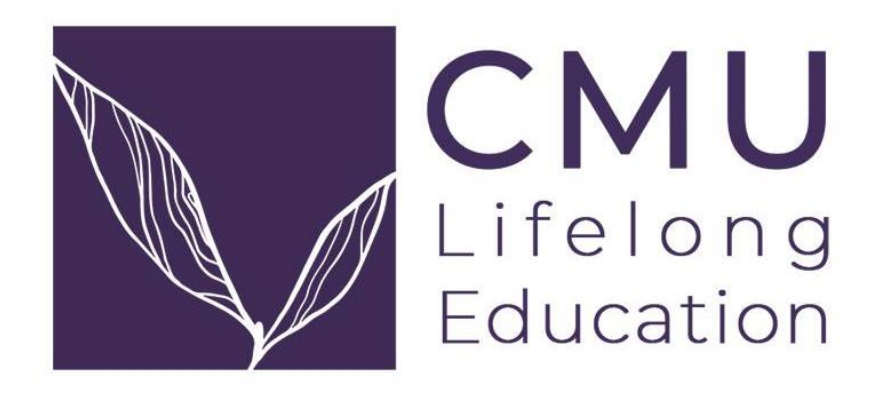

# *คู่มือการเข้าระบบสำหรับผู้ประสานงานระดับคณะ*

*โครงการจัดตั้งวิทยาลัยการศึกษาตลอดชีวิต มหาวิทยาลัยเชียงใหม่*

ADDRESS

2nd floor, Building A, Innovative Center, Chiang Mai University, Chiang Mai, Thailand 50200

โทรศัพท์ (+66) 53 943 696 หรือ (+66) 64 995 9333 Info\_lifelong@cmu.ac.th

## คู่มือการเข้าระบบสำหรับผู้ประสานงานระดับคณะ

1

โครงการจัดตั้งวิทยาลัยการศึกษาตลอดชีวิต ได้จัดการศึกษารูปแบบใหม่ เป็นการศึกษาที่จัดให้กับ ประชาชน ทั้งการศึกษาในระบบ การศึกษานอกระบบ และการศึกษาตามอัธยาศัย หรือการศึกษาที่ผสมผสาน การศึกษาทั้งสามรูปแบบที่เหมาะสมกับบุคคล อายุ พื้นฐานการศึกษา อาชีพ ความสนใจ และสภาพแวดล้อม ของผู้เรียนเพื่อให้ผู้เรียนสามารถพัฒนาคุณภาพชีวิตได้อย่างต่อเนื่องตลอดชีวิต โดยคู่มือฉบับนี้จะเป็นการแนะ แนวทางการเข้าระบบสำหรับผู้ประสานงานระดับคณะ โดยมีสรุปภาพรวมแสดงดังรูปที่ ๑

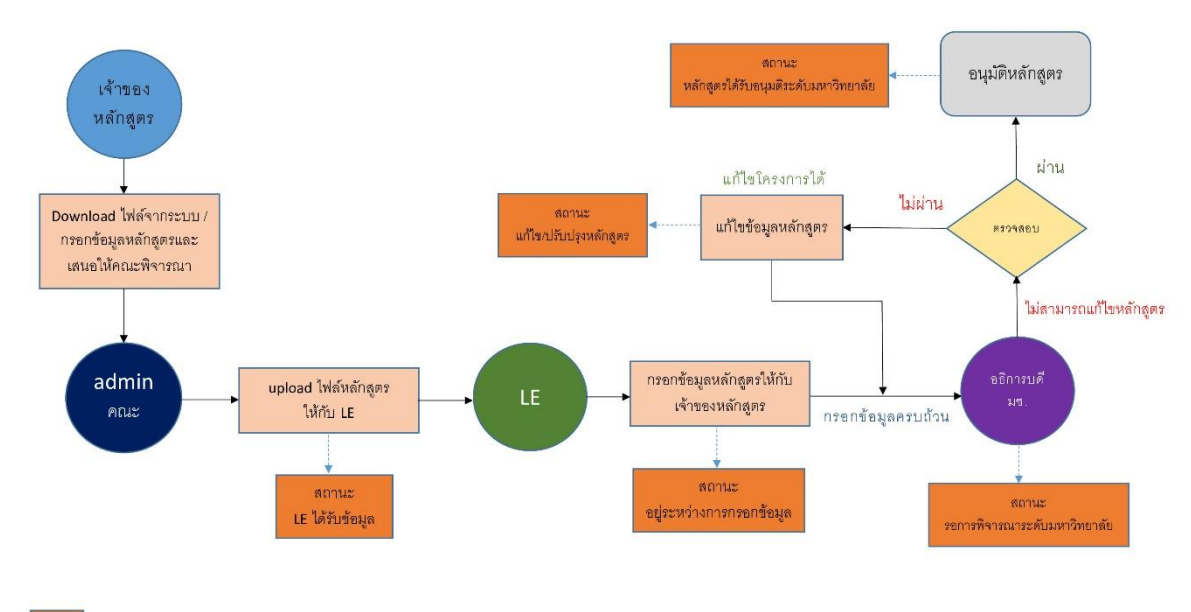

\*\*หมายเหตุ ในกรอบสีส้มระบบจะทำการแจ้ง e-mail ส่งไปยังเจ้าของหลักสูตร / admin คณะ

**รูปที่ ๑** ขั้นตอนในการขออนุมัติจัดหลักสูตรอบรม

#### **การดำเนินการของผู้ประสานงานระดับส่วนงาน**

#### **๑. การดาวน์โหลดไฟล์เอกสารสำหรับการสร้างหลักสูตรอบรมระยะสั้น**

**ขั้นตอนที่ ๑** เข้าระบบผ่านเว็บไซต์ www.lifelong.cmu.ac.th ดังรูปที่ ๒ และเลื่อนลงมาในตอนท้าย ของเว็บไซต์เลือกตัวเลือกเมนู "สำหรับหลักสูตรและส่วนงาน" ดังรูปที่ ๓ และ login เข้าสู่ระบบโดยใช้ CMU account @cmu.ac.th ตามที่คณะได้แจ้งไว้

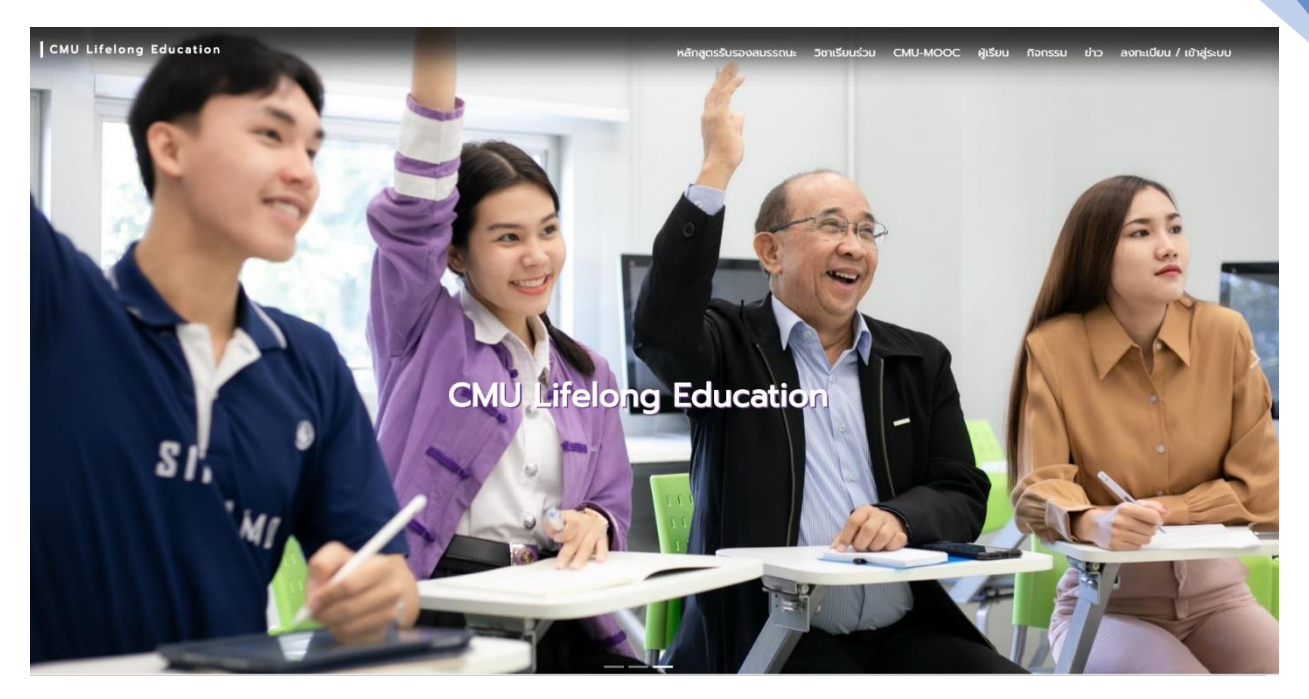

**รูปที่ ๒** เว็บไซต์โครงการจัดตั้งวิทยาลัยการศึกษาตลอดชีวิต

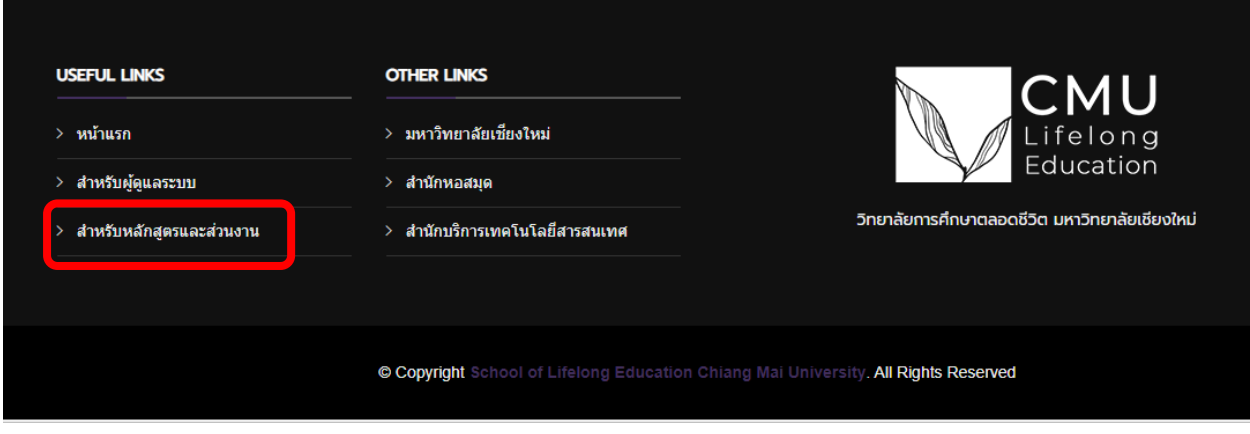

**รูปที่ ๓** วิธีเข้าสู่ระบบสำหรับส่วนงาน

**ขั้นตอนที่ ๒** เมื่อทำการเข้าสู่ระบบเรียบร้อยแล้ว เลือกเมนู"หลักสูตรรับรองสมรรถนะของคณะ" ไปที่ ตัวเลือก "แนบไฟล์หลักสูตรรับรองสมรรถนะ เพื่อส่งให้ LE กรอกข้อมูล" ดังรูปที่ ๔ และกดไอคอน "ดาวน์ โหลดไฟล์ต้นฉบับ" ดังรูปที่ ๕ ไฟล์ดังกล่าวคือข้อมูลที่ผู้รับผิดชอบหลักสูตรต้องเตรียมสำหรับการสร้าง หลักสูตรอบรมระยะสั้น

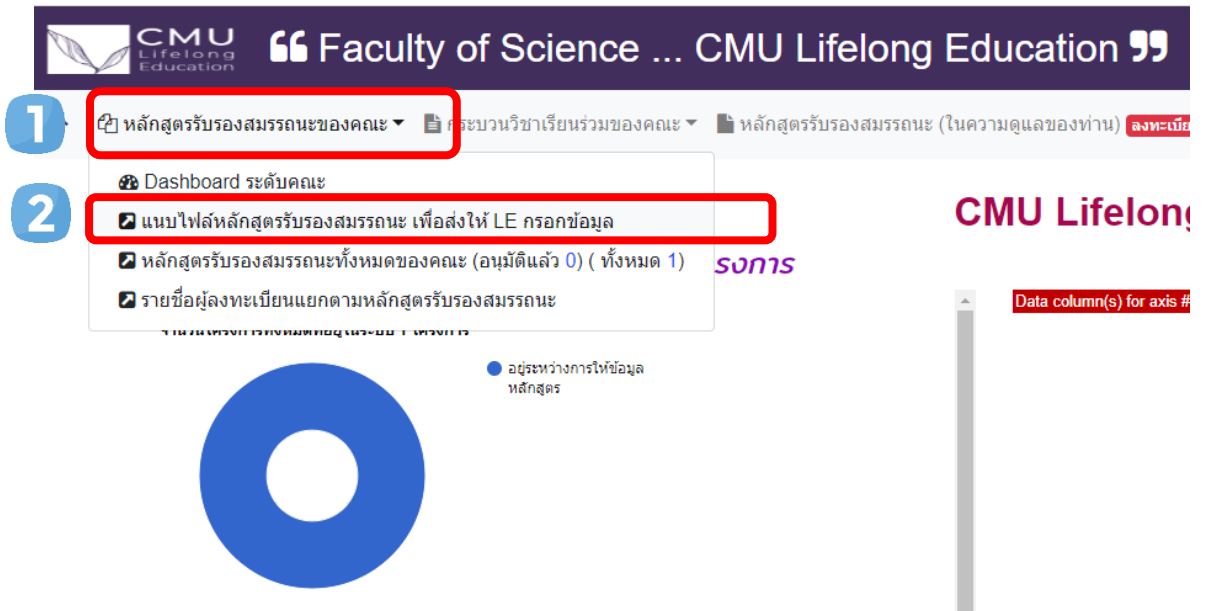

**รูปที่ ๔** การเข้าสู่หน้าต่าง "แนบไฟล์หลักสูตรรับรองสมรรถนะ เพื่อส่งให้ LE กรอกข้อมูล"

้าระบวนวิชาเรียนร่วมของคณะ ▼ ∎ หลักสูตรรับรองสมรรถนะ (ในความดูแลของท่าน) <mark>ลงหะเบีย</mark>า

#### เพิ่มเอกสารหลักสูตรระยะสั้นใหม่ เพื่อให้วิทยาลัยการศึกษาตลอดชีวิต กรอกข้อมูลให้

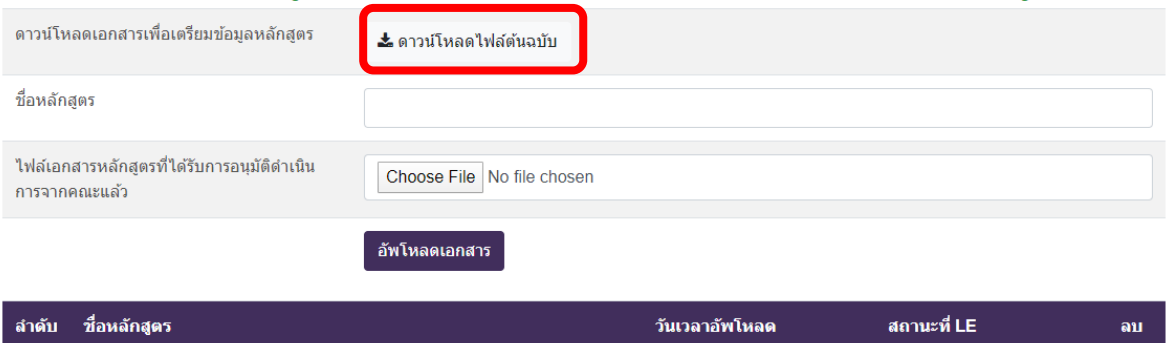

**รูปที่ ๕** การดาวน์โหลดไฟล์การสร้างหลักสูตรอบรมระยะสั้น

## **๒. การส่งไฟล์หลักสูตรอบรมระยะสั้นที่ผ่านการพิจารณาให้โครงการจัดตั้งวิทยาลัยการศึกษาตลอด ชีวิต**

**ขั้นตอนที่ ๑** เมื่อหลักสูตรเพื่อพิจารณาในคณะกรรมการบริหารของส่วนงานได้รับความเห็นชอบในการ จัดหลักสูตร ผู้ประสานงานระดับส่วนงานที่ได้รับมอบหมายส่งหลักสูตรอบรมระยะสั้นให้โครงการจัดตั้ง วิทยาลัยการศึกษาตลอดชีวิตผ่านเว็บไซต์ www.lifelong.cmu.ac.th ดังรูปที่ ๒ และเลื่อนลงมาในตอนท้าย ของเว็บไซต์เลือกตัวเลือกเมนู "สำหรับผู้ดูแลระบบ" ดังรูปที่ ๓ และ login เข้าสู่ระบบโดยใช้ CMU account @cmu.ac.th ตามที่คณะได้แจ้งไว้

**ขั้นตอนที่ ๒** เมื่อทำการเข้าสู่ระบบเรียบร้อยแล้ว เว็บไซต์จะแสดง Dashboard และสถิติต่างๆ เช่น จำนวนโครงการทั้งหมดที่อยู่ในระบบ จำนวนผู้เรียนทั้งหมดแยกตามระดับการศึกษา จำนวนผู้เรียนทั้งหมด แยกตามช่วงอายุ ดังรูปที่ ๖

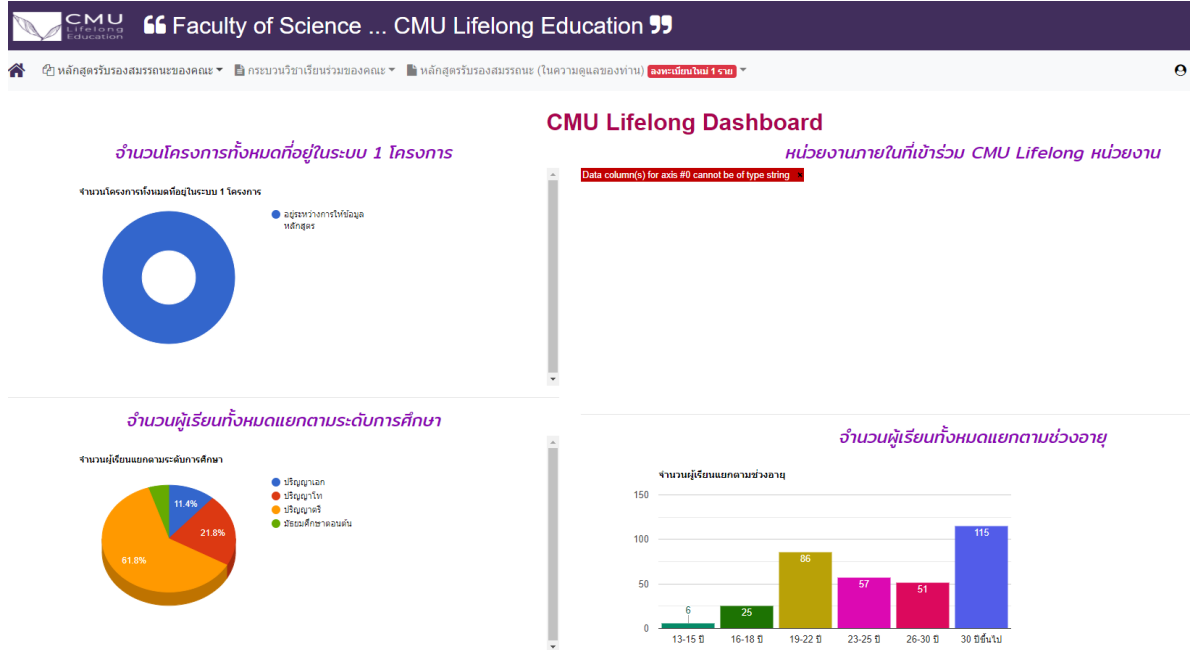

**รูปที่ ๖** หน้า Dashboard ของเว็บไซต์

**ขั้นตอนที่ ๓** การส่งข้อมูลหลักสูตรอบรมระยะสั้นให้กับทางโครงการจัดตั้งวิทยาลัยการศึกษาตลอดชีวิต โดยส่งหลักสูตรอบรมระยะสั้นในเมนู"หลักสูตรรับรองสมรรถนะของคณะ" ไปที่ตัวเลือก "แนบไฟล์หลักสูตร รับรองสมรรถนะ เพื่อส่งให้ LE กรอกข้อมูล" ดังรูปที่ ๗

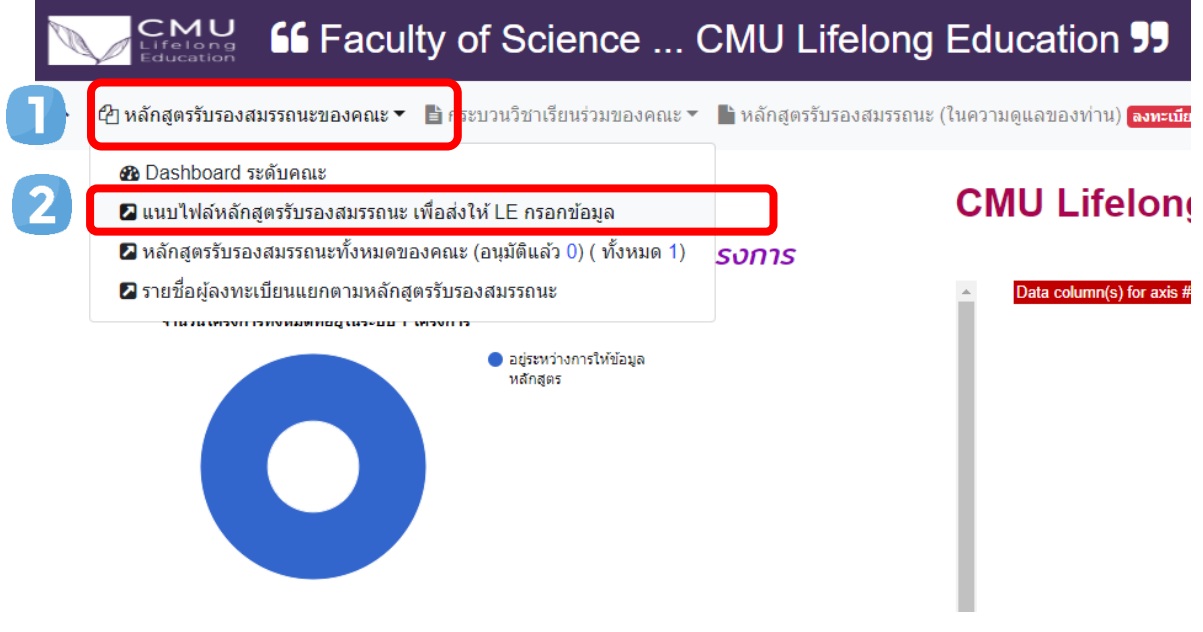

**รูปที่ ๗** การเข้าสู่หน้าต่าง "แนบไฟล์หลักสูตรรับรองสมรรถนะ เพื่อส่งให้ LE กรอกข้อมูล"

**ขั้นตอนที่ ๔** เมื่อส่วนงานพิจารณาอนุมัติดำเนินการในระดับคณะ ผู้ประสานงานสามารถส่งหลักสูตร เพื่อให้โครงการจัดตั้งวิทยาลัยการศึกษาตลอดชีวิตดำเนินการพิจารณาและเสนอให้ทางมหาวิทยาลัยรับทราบ ทั้งนี้ให้ส่วนงานทำหนังสือบันทึกแจ้งผลการพิจารณาอนุมัติการจัดอบรมหลักสูตรระยะสั้นในระดับคณะแก่ โครงการจัดตั้งวิทยาลัยการศึกษาตลอดชีวิตให้ทราบ และทำการส่งไฟล์อบรมที่ผ่านการพิจารณา โดยกด ไอคอน "Choose File" และทำการเลือกไฟล์สำหรับส่ง โดยจะต้องเป็นไฟล์ word เท่านั้น เมื่อเลือกไฟล์เสร็จ สิ้นแล้วให้เลือกที่ไอคอน "อัพโหลดเอกสาร" ดังรูปที่ ๘ และจะแสดงสถานะปัจจุบันของหลักสูตร ดังรูปที่ ๙

์<br>เระบวนวิชาเรียนร่วมของคณะ ▼ ∎ิ หลักสูตรรับรองสมรรถนะ (ในความดูแลของท่าน) <mark>ลงทะเบียนใหม่ 1 ราย</mark> ▼

#### เพิ่มเอกสารหลักสูตรระยะสั้นใหม่ เพื่อให้วิทยาลัยการศึกษาตลอดชีวิต กรอกข้อมูลให้

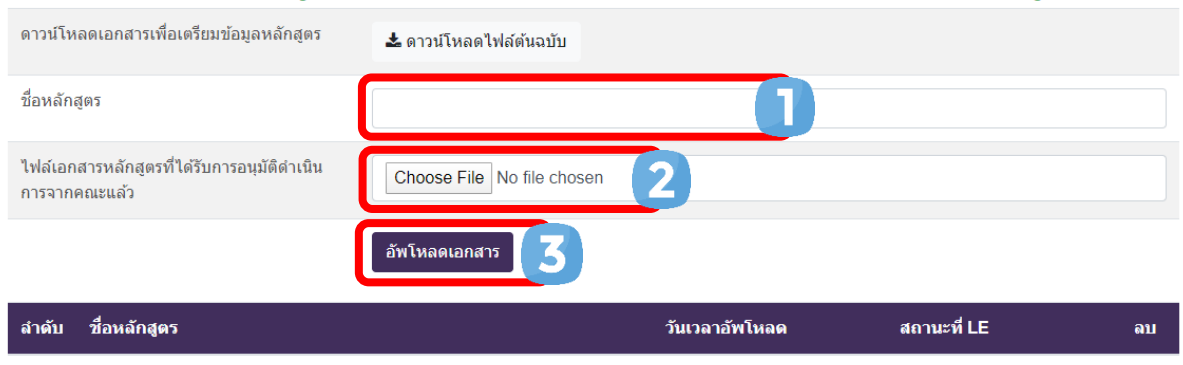

**รูปที่ ๘** การอัพโหลดเอกสารหลักสูตรอบรมระยะสั้น

#### เพิ่มเอกสารหลักสูตรระยะสั้นใหม่ เพื่อให้วิทยาลัยการศึกษาตลอดชีวิต กรอกข้อมูลให้

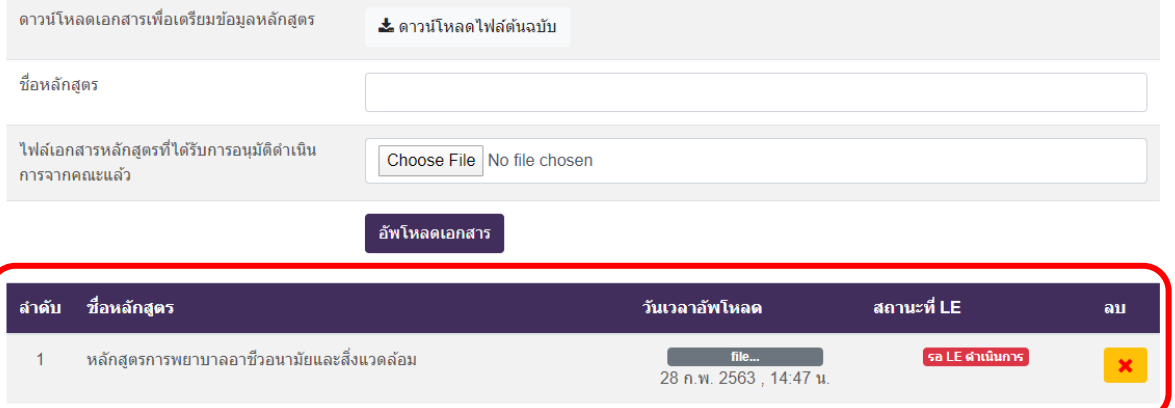

### **รูปที่ ๙** แถบแสดงสถานะปัจจุบันของหลักสูตร

**ขั้นตอนที่ ๕** การติดตามสถานะของหลักสูตรอบรมระยะสั้น เพื่อตรวจสอบสถานะปัจจุบันของหลักสูตร อยู่ในสถานะใดตามขั้นตอนในรูปภาพที่ ๑ ส่วนงานสามารถติดตามสถานะการพิจารณาหลักสูตรอบรมระยะ สั้นที่ได้อัพโหลดไว้ได้ที่เมนู "หลักสูตรรับรองสมรรถนะทั้งหมดของคณะ" ดังรูปที่ ๑๐

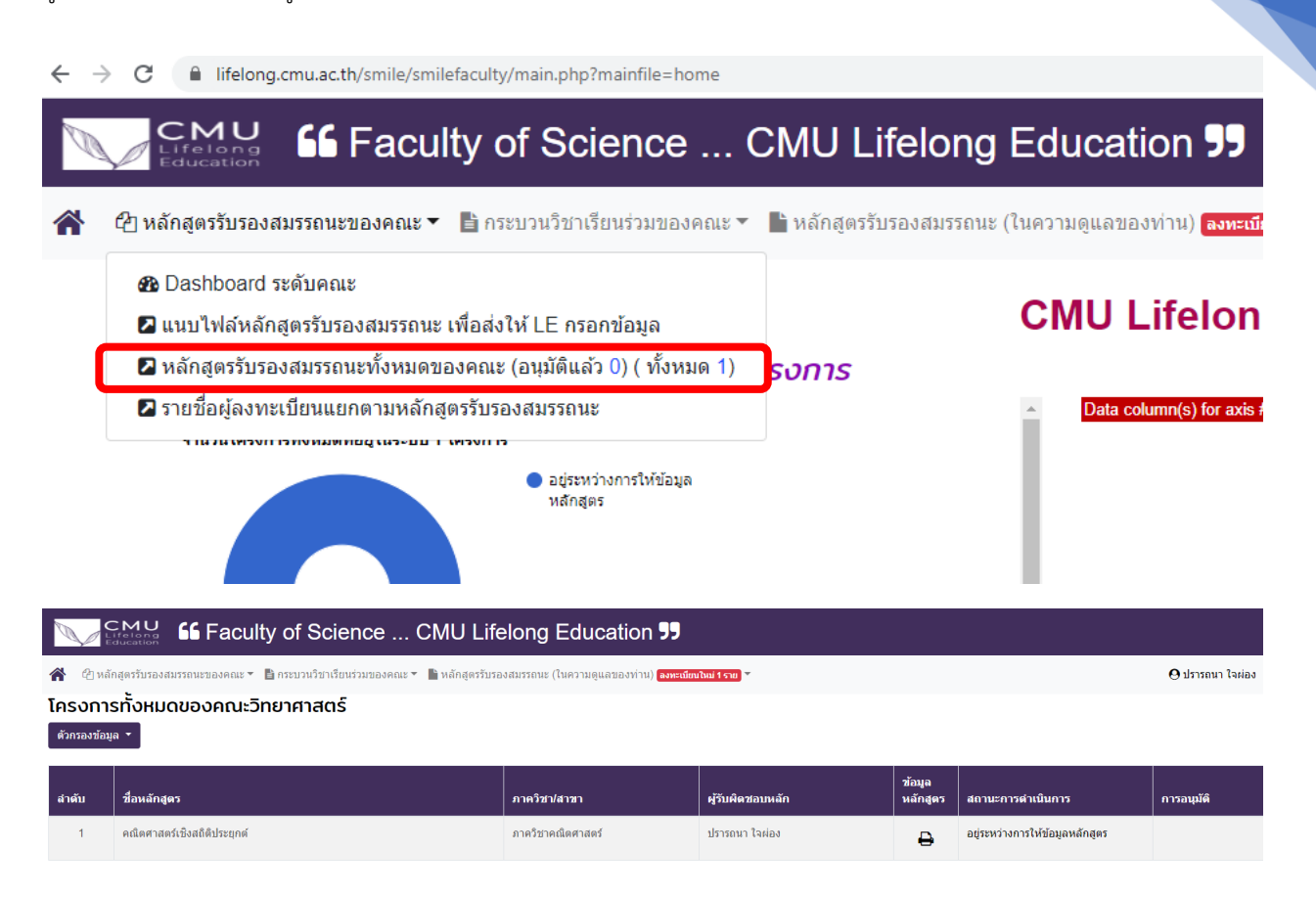

**รูปที่ ๑๐** การติดตามสถานการณ์พิจารณาหลักสูตรอบรมระยะสั้น

6